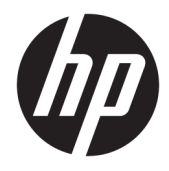

Guia do Usuário

© Copyright 2018 HP Development Company, L.P.

AMD é uma marca comercial da Advanced Micro Devices, Inc. HDMI, o logotipo HDMI e High-Definition Multimedia Interface são marcas comerciais ou marcas comerciais registradas da HDMI Licensing LLC. Windows é uma marca registrada ou marca comercial da Microsoft Corporation nos Estados Unidos e/ou em outros países.

As informações contidas neste documento estão sujeitas a alterações sem aviso prévio. As únicas garantias para produtos e serviços da HP estão estabelecidas nas declarações expressas que os acompanham. Nada contido neste documento deve ser interpretado como garantia adicional. A HP não se responsabilizará por erros técnicos ou editoriais ou omissões aqui contidos.

#### **Aviso sobre o produto**

Este guia descreve recursos comuns à maioria dos modelos. Alguns recursos podem estar indisponíveis no produto. Para acessar o manual do usuário mais recente, acesse <http://www.hp.com/support>e siga as instruções para localizar seu produto. Em seguida, selecione **Manuais do usuário**.

Primeira edição: janeiro de 2018

Número de Peça: L14985-201

#### **Sobre Este Guia**

Este guia fornece especificações técnicas e informações sobre funções e montagem do monitor.

- **AVISO!** Indica uma situação perigosa que, se não for evitada, **poderá** resultar em morte ou ferimentos graves.
- **CUIDADO:** Indica uma situação perigosa que, se não for evitada, **poderá** resultar em ferimentos leves ou moderados.
- **IMPORTANTE:** Indica informações consideradas importantes, mas não relacionadas a riscos (por exemplo, mensagens relacionadas a danos). Um aviso alerta o usuário de que, se o procedimento não for seguido como descrito, poderá haver perda de dados ou danos ao hardware ou software. Também contém informações básicas para explicar um conceito ou concluir uma tarefa.
- **WARE:** Contém informações adicionais para enfatizar ou completar os pontos importantes do texto principal.
- ※ **DICA:** Fornece dicas úteis para completar uma tarefa.

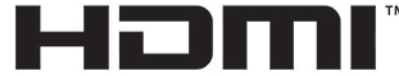

HIGH-DEFINITION MULTIMEDIA INTERFACE Este produto incorpora a tecnologia HDMI.

# **Conteúdo**

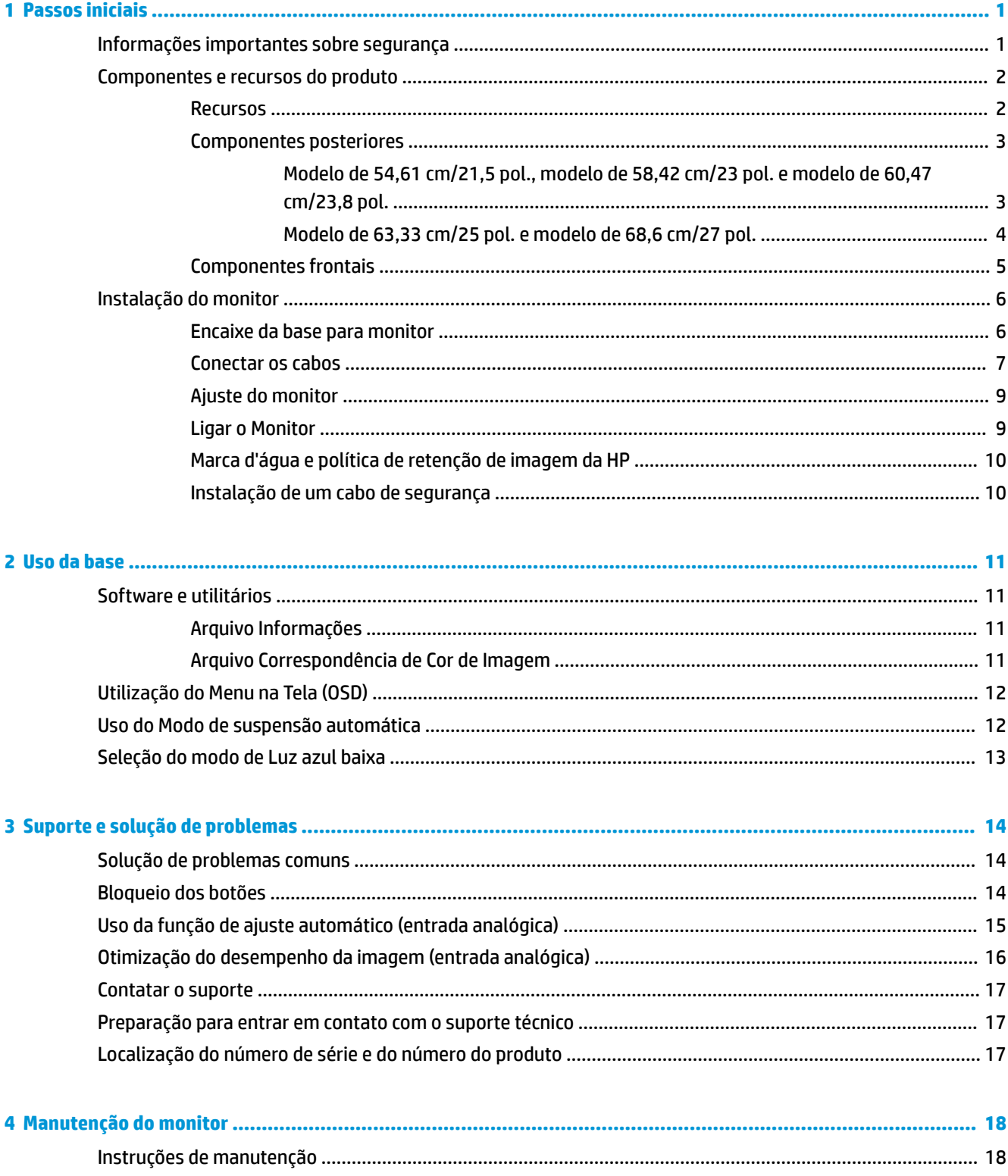

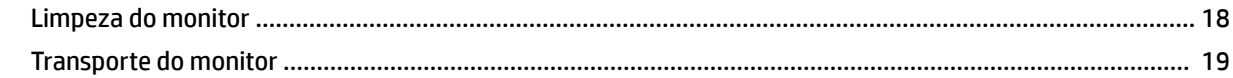

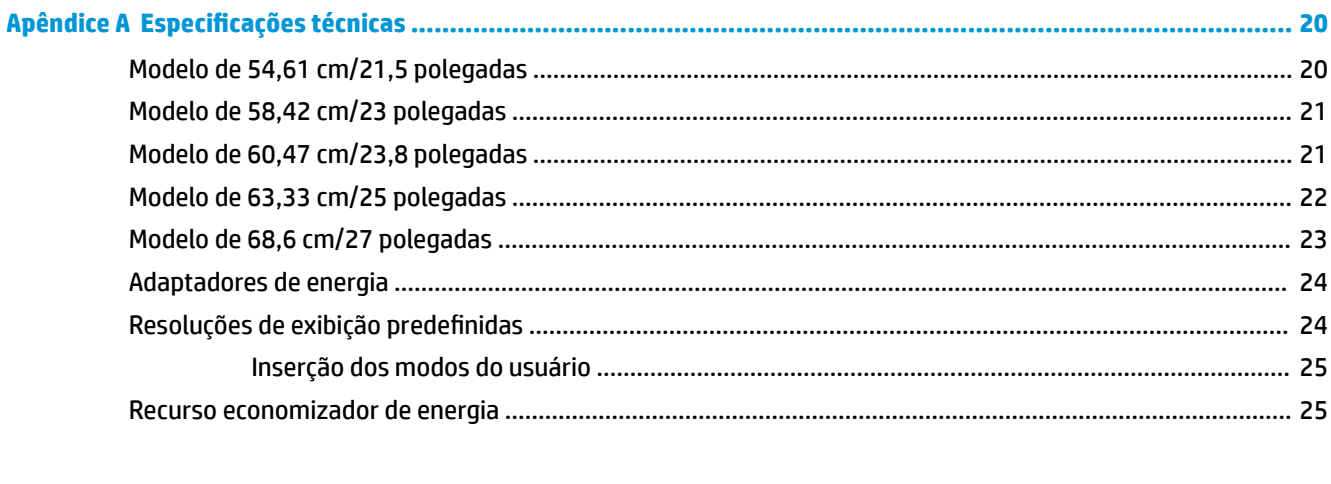

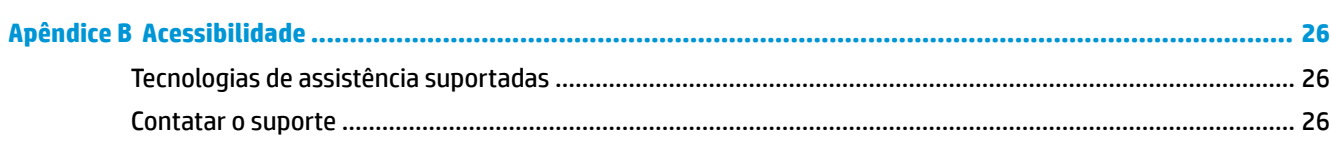

# <span id="page-6-0"></span>**1 Passos iniciais**

### **Informações importantes sobre segurança**

Um adaptador e um cabo de alimentação de CA são fornecidos com o monitor. Caso outro cabo seja utilizado, use somente uma fonte de alimentação e conexão apropriadas para esse monitor. Para obter informações sobre o conjunto do cabo de alimentação correto a ser usado com o monitor, consulte os *Avisos sobre o produto* fornecidos no seu kit de documentação.

**AVISO!** Para reduzir o risco de choque elétrico ou danos ao equipamento:

• Ligue o cabo de alimentação em uma tomada de CA facilmente acessível a qualquer momento.

• Desligue a alimentação do computador desconectando o cabo de alimentação da tomada de CA.

• Se for fornecido um conector de 3 pinos no cabo de alimentação, conecte o cabo em uma tomada de 3 pinos aterrada. Não desative o pino de aterramento do cabo de alimentação, por exemplo, conectando um adaptador de 2 pinos. O pino de aterramento é um importante recurso de segurança.

Para sua segurança, não coloque nada sobre os cabos ou fios de alimentação. Organize-os de forma que ninguém pise ou tropece acidentalmente neles. Não puxe fios ou cabos. Quando desconectar o cabo da tomada de CA, segure-o pelo plugue.

Para reduzir o risco de ferimentos graves, leia o *Guia de Segurança e Conforto*. Ele descreve as opções adequadas de configuração da estação de trabalho, postura, saúde e hábitos de trabalho para usuários de computador. O *Guia de Segurança e Conforto* fornece também informações importantes sobre segurança elétrica e mecânica. O *Guia de Segurança e Conforto* está disponível na Web em [http://www.hp.com/ergo.](http://www.hp.com/ergo)

**IMPORTANTE:** Para proteger o monitor e o computador, conecte todos os cabos de alimentação do computador e de seus dispositivos periféricos (como monitor, impressora e scanner) a algum tipo de dispositivo de proteção contra surtos, como um filtro de linha ou um UPS (fonte de alimentação ininterrupta). Nem todos os filtros de linha oferecem proteção contra picos de energia; os filtros de linha precisam estar identificados especificamente com essa propriedade. Utilize um filtro de linha cujo fabricante ofereça uma política de ressarcimento de danos, de forma que você possa substituir seu equipamento se houver falha na proteção contra picos de energia.

Utilize os móveis de escritório apropriados e de tamanho adequado projetados para suportar corretamente seu monitor LCD HP.

AVISO! Os monitores LCD incorretamente colocados sobre cômodas, estantes de livros, prateleiras, mesas de escritório, alto-falantes, ou carrinhos podem cair e provocar danos pessoais.

Deve-se ter o cuidado de direcionar todos os cabos conectados no monitor LCD de forma que ninguém pise ou tropece neles acidentalmente.

Assegure-se de que a corrente nominal total dos produtos conectados à tomada de CA não excede a especifica¾o de corrente da tomada e de que a corrente nominal total dos produtos conectados ao cabo não excede a taxa nominal do cabo. Verifique a etiqueta de energia para determinar a corrente nominal em ampères (AMPS ou A) de cada dispositivo.

Instale o monitor perto de uma tomada de CA de fácil acesso. Desconecte o monitor segurando firmemente o conector e puxando-o da tomada de CA. Nunca desconecte o monitor puxando pelo cabo.

Não derrube o monitor nem o posicione em uma superfície instável.

<span id="page-7-0"></span>**NOTA:** Este produto é apropriado para fins de entretenimento. Posicione o monitor em um ambiente com luz controlada para evitar interferências da luz ambiente e superfícies brilhantes que possam causar reflexos incômodos na tela.

### **Componentes e recursos do produto**

#### **Recursos**

Este produto é um monitor qualificado para AMD® FreeSync, que permite que você desfrute de jogos para PC com desempenho suave, responsivo e sem cortes sempre que mudar uma imagem na tela. A fonte externa conectada ao monitor deve ter o driver de FreeSync instalado.

A tecnologia AMD FreeSync é projetada para eliminar falhas e cortes em jogos e vídeos através da fixação da taxa de atualização de um monitor à taxa de quadros da placa de vídeo. Verifique com o fabricante do seu sistema ou componente quanto a recursos específicos.

**IMPORTANTE:** São necessários monitores com sincronização adaptável a DisplayPort/HDMI compatíveis com as APUs do AMD Radeon Graphics e/ou AMD A-Series. Driver AMD 15.11 Crimson (ou mais novo) necessário para suportar FreeSync por HDMI.

**EX NOTA:** As taxas de atualização adaptáveis variam dependendo do monitor. Pode obter mais informações em www.amd.com/freesync.

Para ativar o FreeSync no monitor, pressione o botão Menu no monitor para abrir o menu na tela. Selecione **Controle de cores**, selecione **Modos de visualização** e, em seguida, selecione **Jogos - FreeSync**.

Este guia descreve os recursos dos seguintes monitores:

- Monitor com área visualizável diagonal da tela de 54,61 cm (21,5 pol.) com resolução 1920 x 1080, além do suporte ao recurso de exibição em tela cheia para resoluções mais baixas
- Monitor com área visualizável diagonal da tela de 58,42 cm (23 pol.) com resolução 1920 x 1080, além do suporte ao recurso de exibição em tela cheia para resoluções mais baixas
- Monitor com área visualizável diagonal da tela de 60,47 cm (23,8 pol.) com resolução 1920 x 1080, além do suporte ao recurso de exibição em tela cheia para resoluções mais baixas
- Monitor com área visualizável diagonal da tela de 63,33 cm (25 pol.) com resolução 1920 x 1080, além do suporte ao recurso de exibição em tela cheia para resoluções mais baixas
- Monitor com área visualizável diagonal da tela de 68,6 cm (27 pol.) com resolução 1920 x 1080, além do suporte ao recurso de exibição em tela cheia para resoluções mais baixas

Os recursos do monitor incluem:

- Painel IPS com luz auxiliar em LED
- Painel antirreflexo em modelos de 54,61 cm (21,5 pol.), 58,42 cm (23 pol.), 60,47 cm (23,8 pol.) e 68,6 cm (27 pol.)
- Painel de baixa distorção em modelo de 63,33 cm (25 pol.)
- Ângulo de visualização amplo para permitir ao usuário visualizar a tela quando estiver em pé, sentado ou movimentando-se de um lado para outro
- Recurso de inclinação
- Entradas de vídeo VGA e HDMI (High Definition Multimedia Interface)
- Qualificado para AMD FreeSync, fornecendo experiência de jogos para PC com desempenho suave, responsivo e sem cortes sempre que mudar uma imagem na tela
- <span id="page-8-0"></span>● Recurso Plug and Play, se suportado pelo sistema operacional
- Provisão de slot para cabo de segurança na parte traseira do monitor para o cabo de segurança opcional
- Ajustes no Menu na Tela (OSD) em vários idiomas para facilitar a configuração e a otimização da tela
- HDCP (Proteção de conteúdos digitais de grandes larguras de banda) usada em todas as entradas digitais
- Recursos de economia de energia para atender exigências de consumo reduzido de energia
- **NOTA:** Para obter informações regulamentares e de segurança, consulte os *Avisos sobre o Produto*  fornecidas no seu kit de documentação. Para acessar os manuais ou guias do usuário mais recentes do seu produto, acesse <http://www.hp.com/support> e siga as instruções para localizar seu produto. Em seguida, selecione **Manuais do usuário**.

#### **Componentes posteriores**

Os componentes da parte traseira variam de acordo com o modelo.

#### **Modelo de 54,61 cm/21,5 pol., modelo de 58,42 cm/23 pol. e modelo de 60,47 cm/23,8 pol.**

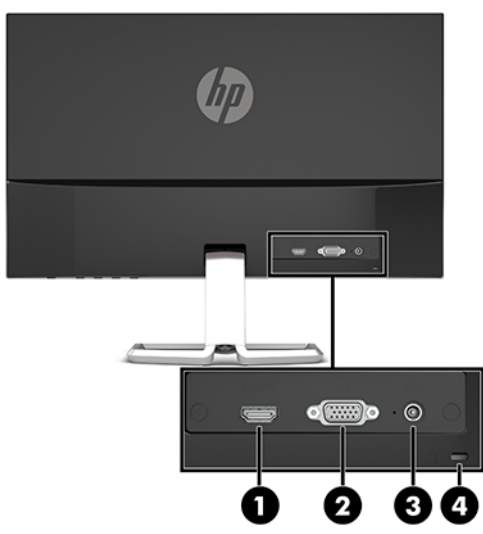

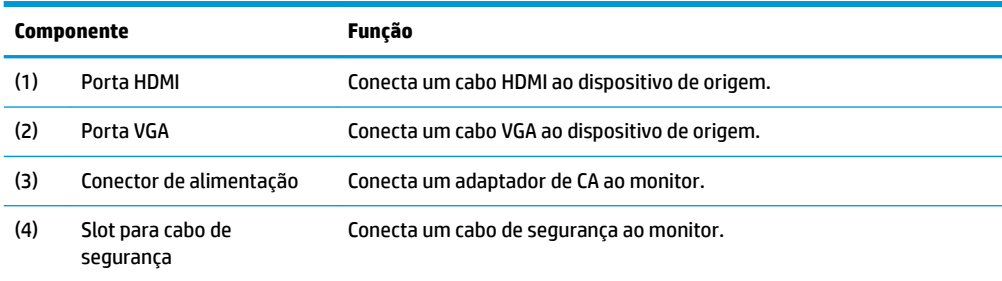

#### <span id="page-9-0"></span>**Modelo de 63,33 cm/25 pol. e modelo de 68,6 cm/27 pol.**

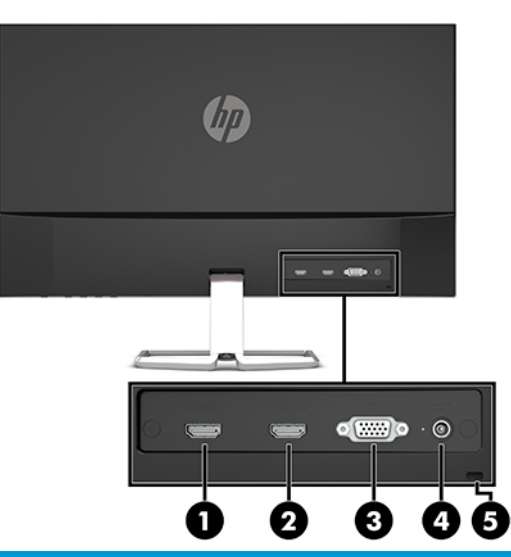

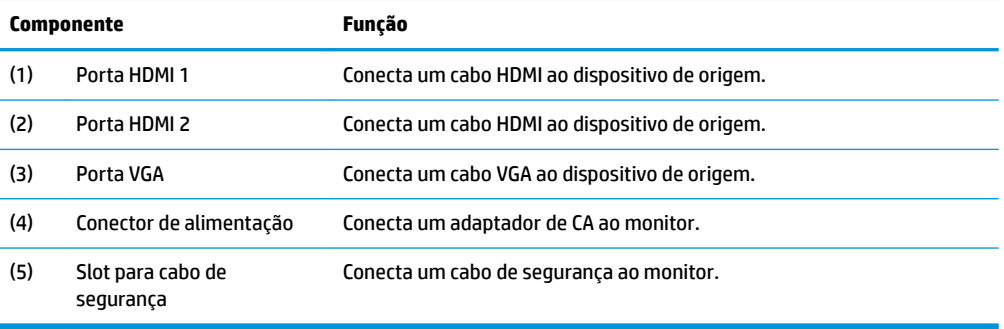

#### <span id="page-10-0"></span>**Componentes frontais**

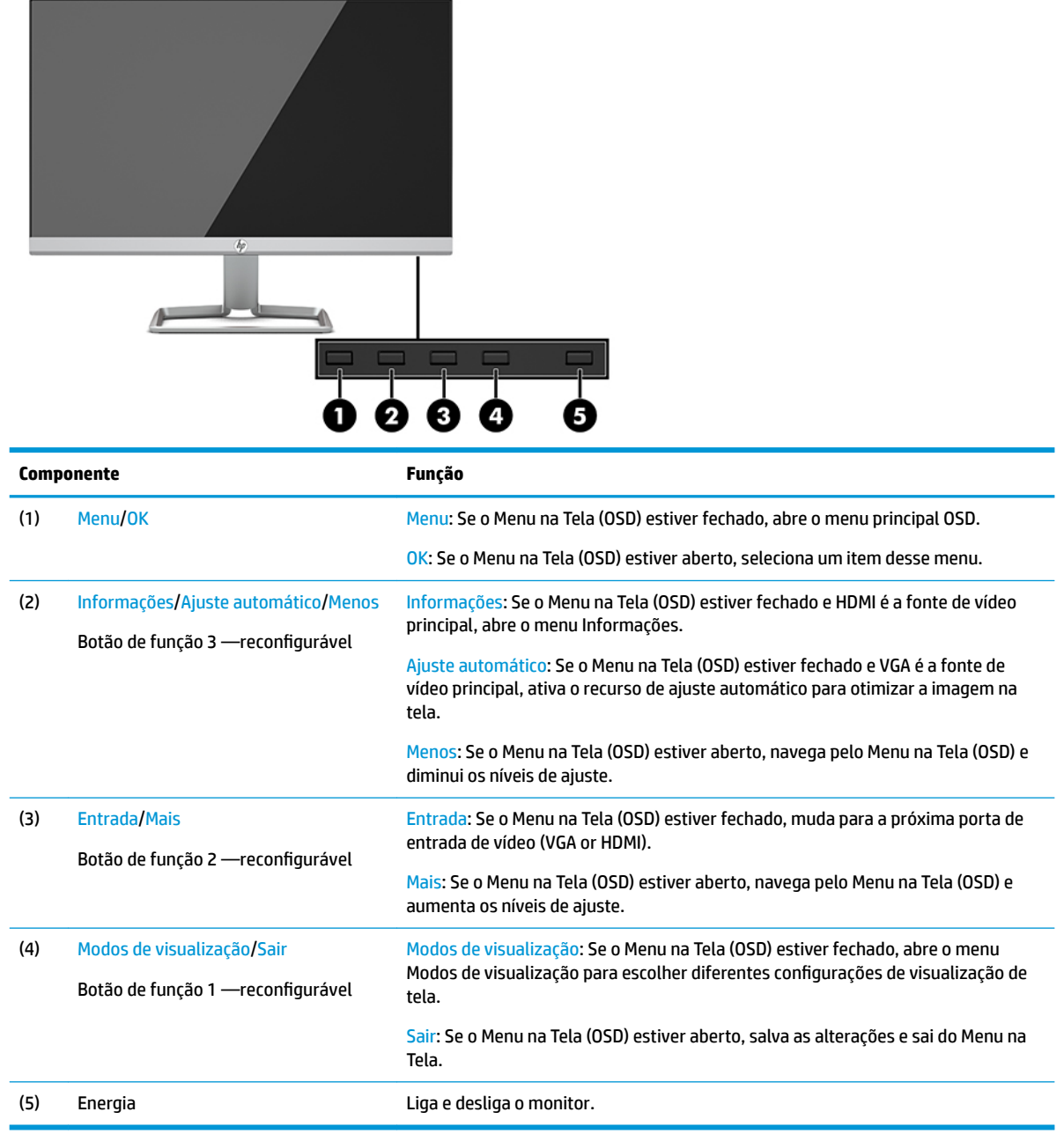

**MOTA:** É possível reconfigurar os botões de Função no menu OSD para selecionar rapidamente as operações mais utilizadas. Pressione o botão Menu no monitor para abrir o Menu na Tela (OSD) e, em seguida, selecione Controle do menu. Selecione Reconfigurar botões e selecione uma das opções disponíveis para o botão que deseja reconfigurar.

## <span id="page-11-0"></span>**Instalação do monitor**

#### **Encaixe da base para monitor**

- **IMPORTANTE:** Sempre que manipular o monitor, tome cuidado para não tocar na superfície do painel LCD. Fazer pressão sobre o painel pode causar uma não-uniformidade de cores ou desorientação dos cristais líquidos. Se isso ocorrer, a tela não recuperará sua condição normal.
	- **1.** Posicione o monitor voltado para baixo em uma superfície plana coberta com um pano limpo e macio.
	- **2.** Deslize a base do suporte (1) na parte inferior do braço do suporte e, em seguida, aperte o parafuso (2) na parte de baixo da base. Em seguida, prenda a parte superior do braço do suporte (3) ao conector na parte traseira do monitor. O braço do suporte irá se encaixar no lugar.

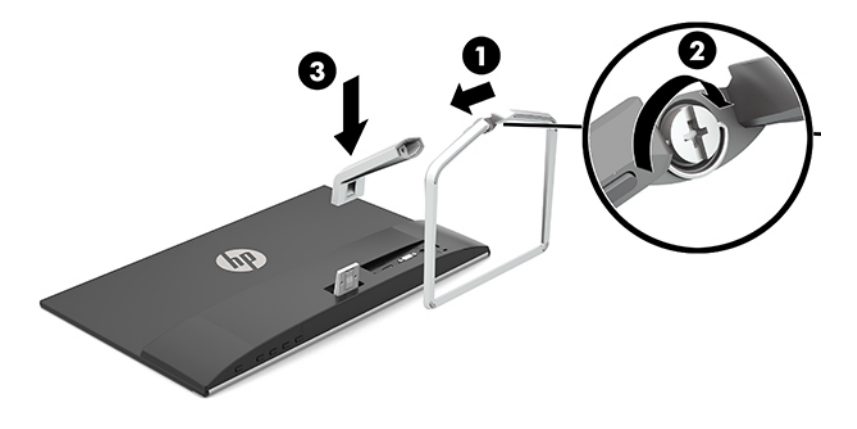

#### <span id="page-12-0"></span>**Conectar os cabos**

- **1.** Coloque o monitor em um local adequado e bem ventilado perto do computador.
- **2.** Conecte um cabo de vídeo.
- **WE NOTA:** O monitor determina automaticamente quais entradas possuem sinais de vídeo válidos. As entradas podem ser selecionadas pressionando-se o botão Menu para acessar o Menu na Tela (OSD) e, em seguida, selecionando-se **Controle de Entrada**.
	- Conecte uma extremidade do cabo VGA à porta VGA na parte traseira do monitor e a outra extremidade à porta VGA do dispositivo de origem.

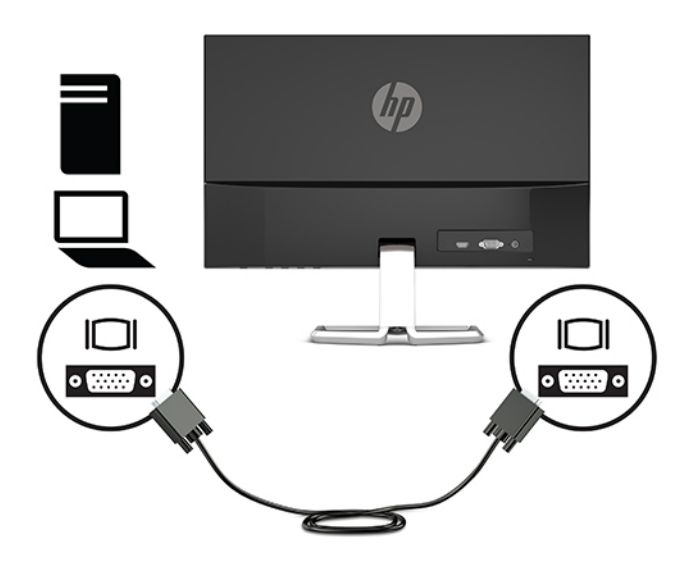

● Conecte uma extremidade do cabo HDMI à porta HDMI na parte traseira do monitor e a outra extremidade à porta HDMI do dispositivo de origem.

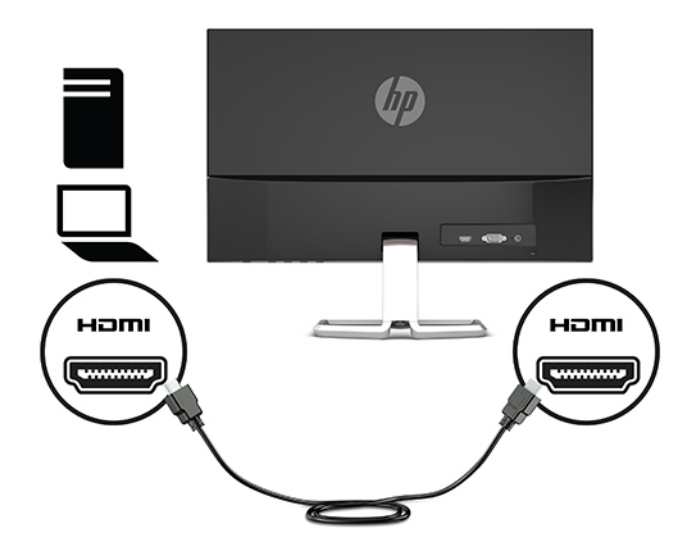

**3.** Conecte uma extremidade do cabo de alimentação ao adaptador de CA (1) e a outra extremidade a uma tomada aterrada de CA (2). Em seguida, conecte a extremidade arredondada do adaptador de CA ao conector de alimentação do monitor (3).

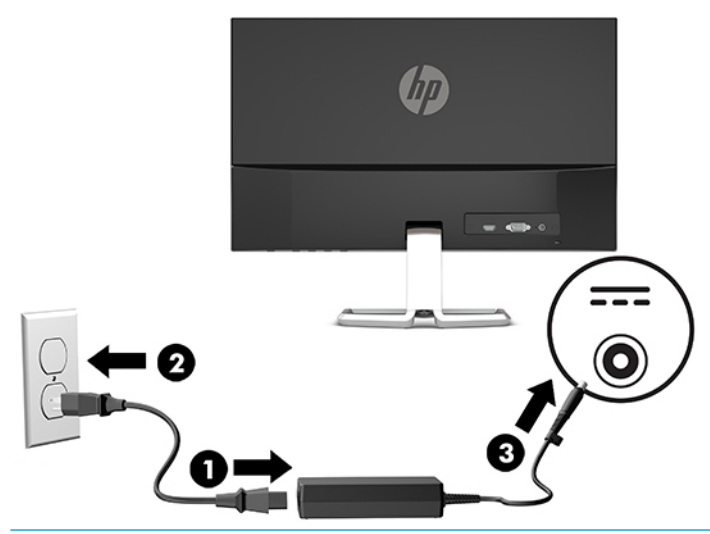

AVISO! Para reduzir o risco de choque elétrico e danos ao equipamento:

Não desative o plugue de aterramento do cabo de alimentação. O plugue de aterramento é um importante recurso de segurança.

Conecte o cabo de alimentação a uma tomada de CA aterrada cujo acesso seja sempre fácil.

Desligue a alimentação do equipamento desconectando o cabo de alimentação da tomada de CA.

Para sua segurança, não coloque nada sobre os cabos ou fios de alimentação. Organize-os de forma que ninguém pise ou tropece acidentalmente neles. Não puxe fios ou cabos. Quando desconectar o cabo da tomada de CA, segure-o pelo plugue.

#### <span id="page-14-0"></span>**Ajuste do monitor**

Incline o monitor para frente ou para trás para colocá-lo em um nível confortável para os olhos.

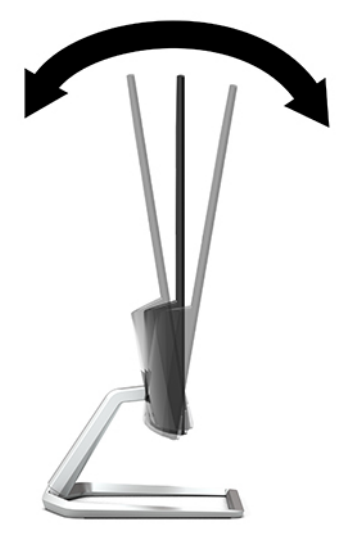

#### **Ligar o Monitor**

- **1.** Pressione o botão liga/desliga no computador para ligá-lo.
- **2.** Pressione o botão liga/desliga na parte inferior do monitor para ligá-lo.

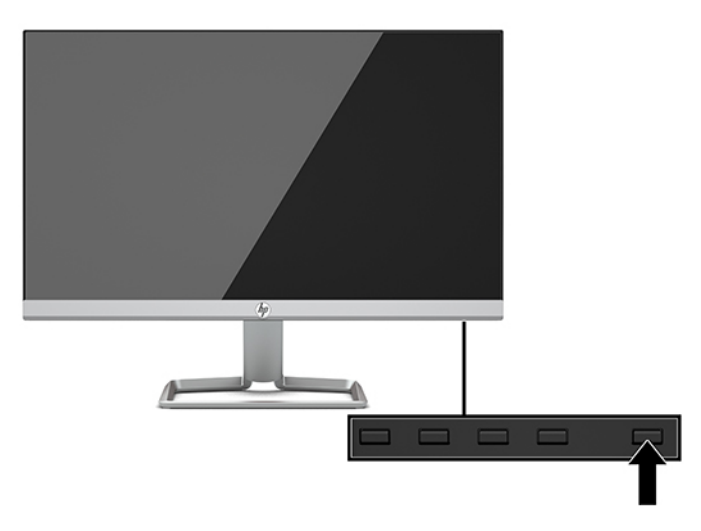

- **IMPORTANTE:** Os monitores que exibem a mesma imagem estática na tela por um período prolongado poderão apresentar defeito de retenção de imagem por 12 horas ou mais consecutivas sem uso. Para evitar danos de retenção de imagem na tela do monitor, ative sempre um aplicativo protetor de tela ou desligue o monitor quando ele não estiver em uso por um período prolongado de tempo. A retenção de imagem é uma condição que pode ocorrer em todas as telas LCD. Monitores com um burn-in não estão cobertos pela garantia HP.
- **WOTA:** Se ao pressionar o botão Liga/Desliga não tem efeito, o recurso de Bloqueio do Botão Liga/Desliga pode estar ativado. Para desativar este recurso, mantenha pressionado o botão Liga/Desliga do monitor por 10 segundos.

<span id="page-15-0"></span>**NOTA:** É possível desativar a luz de alimentação no Menu na tela (OSD). Pressione o botão Menu no monitor para abrir o Menu na Tela (OSD) e, em seguida, selecione **Controle de alimentação**. Selecione **LED de Alimentação** e, em seguida, selecione **Desligado**.

Quando o monitor é ligado pela primeira vez, uma mensagem de status do monitor é exibida por cinco segundos. A mensagem exibe a entrada com o sinal atualmente ativo, o status da configuração da fonte de troca automática (Ativado ou Desativado; a configuração padrão é On), a resolução da tela de préconfiguração atual e a resolução da tela de pré-configuração recomendada.

O monitor busca automaticamente os sinais de entrada para uma entrada ativa e usa esta entrada para a tela.

#### **Marca d'água e política de retenção de imagem da HP**

Os modelos de monitor IPS foram desenvolvidos com a tecnologia de exibição IPS (In-Plane Switching) que proporciona a visualização de ângulos em modo ultra-wide e imagem de qualidade avançada. Os monitores IPS estão preparados para uma grande variedade de aplicativos de qualidade de imagem avançada. No entanto, esta tecnologia de painel não é recomendada para aplicativos que exibem imagens estáticas, paradas ou fixas por longos período de tempo sem o uso de protetores de tela. Estes tipos de aplicativos podem incluir vigilância por câmera, video games, logomarcas e templates que são exibidos na tela por um período de tempo prolongado. Imagens estáticas podem causar danos provocados por retenção de imagem, parecidos com manchas ou marcas d'água na tela do monitor.

Monitores com um burn-in não estão cobertos pela garantia HP. Para evitar danos provocados por retenção de imagem, desligue o monitor quando não estiver em uso ou use as configurações de gerenciamento de energia, se suportado em seu sistema, para desligar o monitor quando o sistema estiver inativo.

#### **Instalação de um cabo de segurança**

Você pode prender o monitor em um objeto fixo com um cabo de segurança opcional disponível na HP.

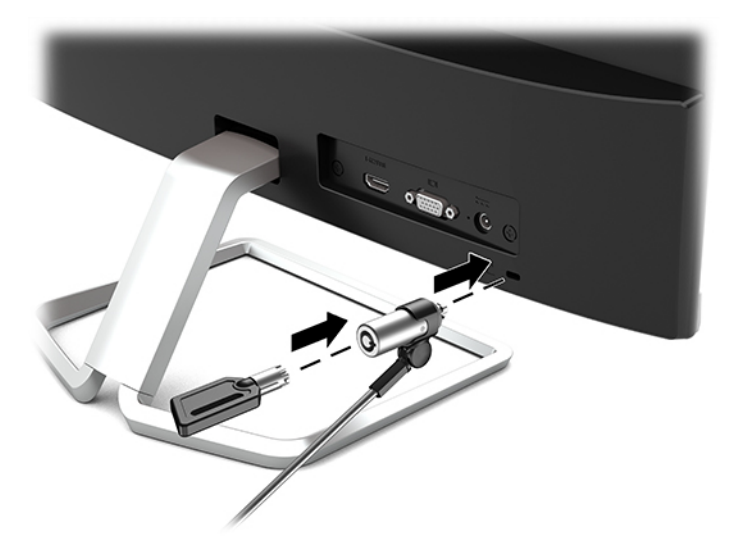

# <span id="page-16-0"></span>**2 Uso da base**

## **Software e utilitários**

Você pode baixar e instalar os seguintes arquivos no computador em<http://www.hp.com/support>.

- arquivo INF (Informações)
- arquivos ICM (Correspondência de cor de imagem) (um para cada espaço de cor calibrado)

#### **Arquivo Informações**

O arquivo INF define os recursos do monitor utilizados pelos sistemas operacionais Windows® para assegurar a compatibilidade do monitor com o adaptador gráfico do computador.

Este monitor é compatível com o recurso Plug and Play de Windows e funcionará corretamente sem instalar o arquivo INF. A compatibilidade Plug and Play do monitor requer que a placa gráfica do computador esteja em conformidade com o padrão VESA DDC2 e que o monitor se conecte diretamente à placa de vídeo. O Plug and Play não funciona através de conectores separados tipo BNC ou através de caixas ou buffers de distribuição.

#### **Arquivo Correspondência de Cor de Imagem**

Os arquivos ICM são arquivos de dados utilizados em conjunto com programas gráficos que fornecem uma correspondência de cores consistente, da tela do monitor à impressora ou do scanner à tela do monitor. Esse arquivo é ativado a partir de programas gráficos que admitem este recurso.

**MOTA:** O perfil de cor ICM é gravado em conformidade com as especificações de Formato de Perfil do ICC (International Color Consortium).

## <span id="page-17-0"></span>**Utilização do Menu na Tela (OSD)**

Utilize o Menu na tela (OSD) para ajustar a imagem na tela do monitor com base nas suas preferências. É possível acessar e ajustar o Menu na tela (OSD) usando os botões na parte inferior do painel frontal do monitor.

Para acessar o menu OSD e fazer os ajustes, siga as etapas abaixo:

- **1.** Se o monitor ainda não estiver ligado, pressione o botão Liga/Desliga para ligá-lo.
- **2.** Para acessar o Menu na Tela (OSD), pressione o botão Menu para abri-lo.
- **3.** Use os três botões de função para navegar, selecionar e ajustar as opções do menu. Os rótulos dos botões na tela variam dependendo do menu ou submenu ativo.

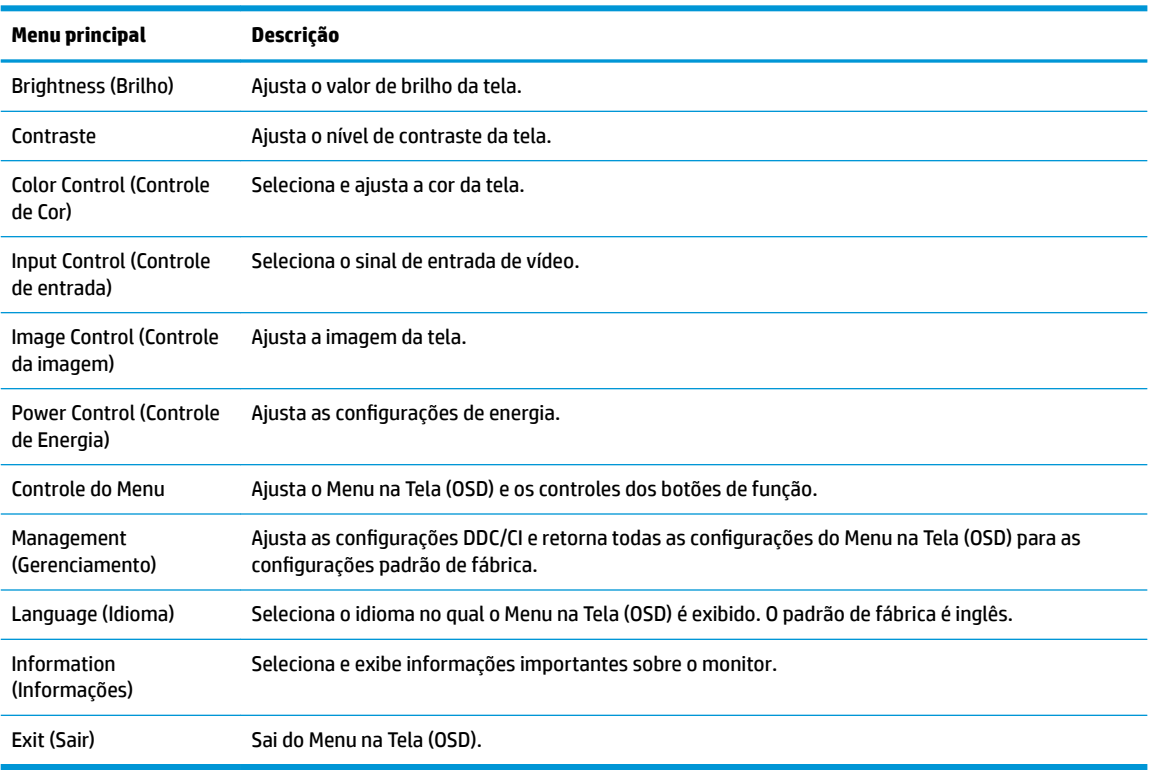

A tabela a seguir relaciona as seleções do menu principal no Menu na Tela (OSD).

**WOTA:** Para visualizar o simulador do menu na Tela (OSD), visite HP Customer Self Repair Services Media Library no endereço [http://www.hp.com/go/sml.](http://www.hp.com/go/sml)

### **Uso do Modo de suspensão automática**

O monitor suporta uma opção do Menu na Tela (OSD) chamada Modo de suspensão automática, que permite ativar ou desativar um estado de alimentação reduzida do monitor. Quando o modo de suspensão automática está ativado (ativado por padrão), o monitor entrar no estado de energia reduzida quando o computador host envia sinais de baixo consumo de energia (ausência dos sinais de sincronização horizontal ou vertical).

Ao entrar no estado de alimentação reduzida (modo de suspensão), a tela do monitor ficará em branco, a luz auxiliar será desligada e o LED indicador de alimentação ficará âmbar. O monitor consome 0,3 W de energia

<span id="page-18-0"></span>quando está neste estado de alimentação reduzida. O monitor despertará do modo de suspensão quando o dispositivo host enviar um sinal ativo ao monitor (por exemplo, se você ativar o mouse ou teclado).

Você pode desativar o Modo de suspensão automática no Menu na Tela (OSD). Pressione o botão Menu no monitor para abrir o Menu na Tela (OSD) e, em seguida, selecione **Controle de alimentação** > **Modo de suspensão automática** e, em seguida, **Desativado**.

## **Seleção do modo de Luz azul baixa**

Diminuir a luz azul emitida pelo monitor reduz a exposição dos seus olhos à luz azul. Os monitores HP oferecem opções para reduzir a saída da luz azul e criar uma imagem mais relaxante e menos estimulante durante a visualização de conteúdos na tela. Siga as etapas abaixo para ajustar o monitor e tornar confortável a exposição à luz.

- **1.** Pressione o botão de Modos de Visualização para abrir o menu de Modos de Visualização ou pressione o botão Menu, selecione **Controle de cores** e, em seguida, selecione **Modos de Visualização**.
- **2.** Selecione a configuração desejada:
	- **· Luz azul baixa** (certificação TUV): Reduz a luz azul para aumentar o conforto dos olhos
	- **Noite**: Ajusta o monitor para a saída de luz azul mais reduzida
	- **Leitura**: Otimiza a luz azul e o brilho para visualização em ambientes fechados
- **3.** Selecione Salvar e Retornar para salvar suas configurações e fechar o menu Modos de visualização. Selecione **Cancelar** se não quiser salvar suas configurações.
- **4.** Selecione **Sair** no Menu na Tela (OSD).

**AVISO!** Para reduzir o risco de ferimentos graves, leia o *Guia de Segurança e Conforto*. Ele descreve as opções adequadas de configuração da estação de trabalho, postura, saúde e hábitos de trabalho para usuários de computador. O *Guia de Segurança e Conforto* fornece também informações importantes sobre segurança elétrica e mecânica. O *Guia de Segurança e Conforto* está disponível na Web em <http://www.hp.com/ergo>.

# <span id="page-19-0"></span>**3 Suporte e solução de problemas**

## **Solução de problemas comuns**

A tabela a seguir relaciona possíveis problemas, a causa possível de cada um deles e as soluções recomendadas.

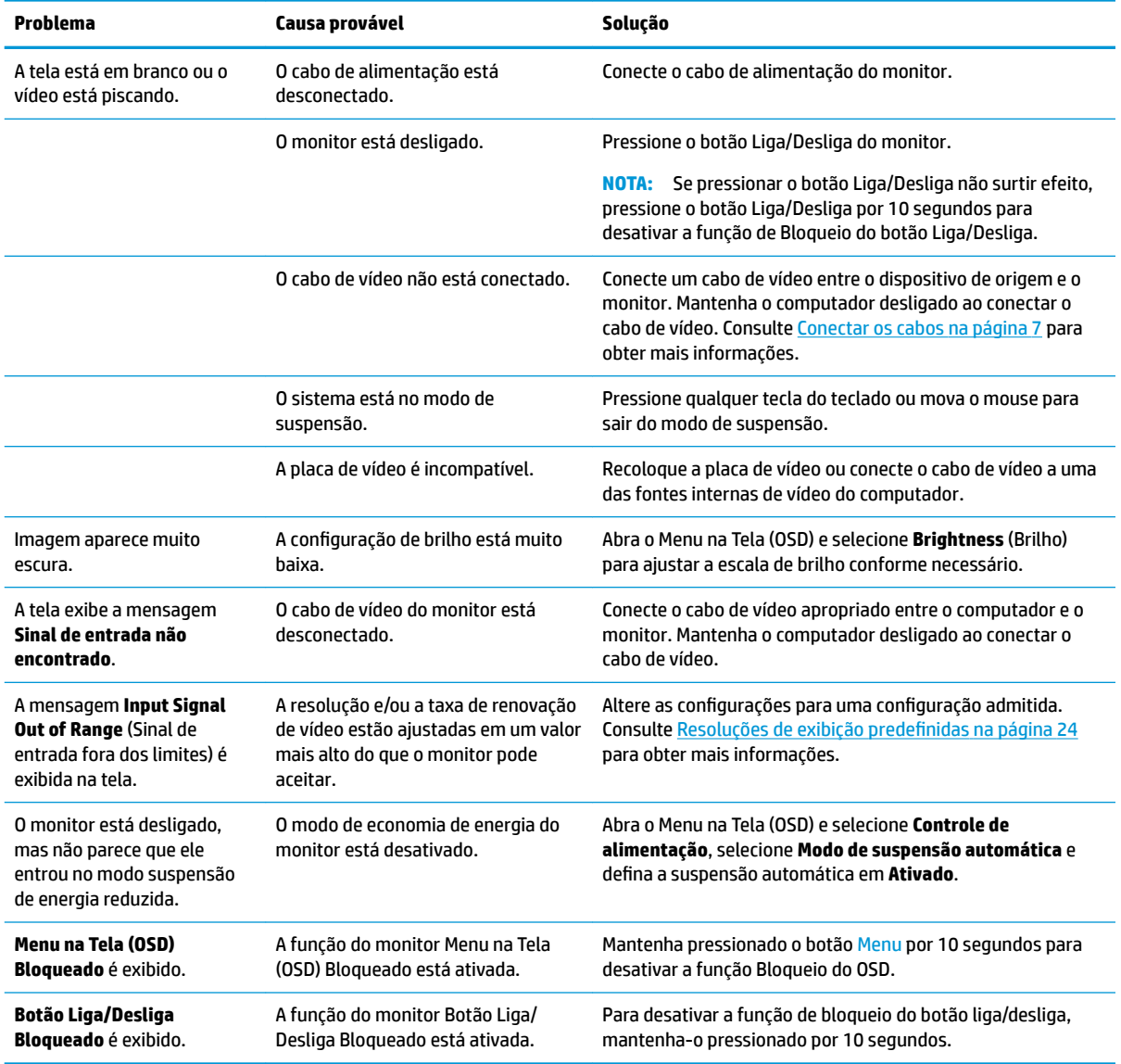

### **Bloqueio dos botões**

Ao manter pressionados por 10 segundos os botões Liga/Desliga ou Menu, a funcionalidade desses botões é bloqueada. É possível restaurar a funcionalidade pressionando o botão por outros dez segundos. Esta

funcionalidade só estará disponível quando o monitor estiver ligado, exibindo um sinal ativo, e o Menu na Tela (OSD) não estiver ativo.

## <span id="page-20-0"></span>**Uso da função de ajuste automático (entrada analógica)**

O recurso de ajuste automático é ativado automaticamente e tenta otimizar a tela nas seguintes condições:

- Configuração do monitor
- Restauração das configurações de fábrica do computador
- Alteração da resolução do monitor

É possível otimizar o desempenho da tela para a entrada VGA (analógica) a qualquer momento utilizando o menu Ajuste automático no Menu na Tela (OSD). Você pode baixar o utilitário de software de padrão de ajuste automático em<http://www.hp.com/support>.

Não use este procedimento se o monitor estiver utilizando outra entrada que não seja a VGA. Se o monitor estiver utilizando uma entrada VGA (analógica), esse procedimento poderá corrigir as seguintes condições de qualidade de imagem:

- Foco distorcido ou indefinido
- Efeitos de listras, fantasmas ou sombras
- Faixas verticais claras
- Linhas horizontais finas e em movimento
- Imagem descentralizada

Para usar o recurso de ajuste automático:

- **1.** Deixe o monitor ligado durante 20 minutos antes de fazer o ajuste.
- **2.** Pressione o botão Menu para abrir o Menu na Tela (OSD), selecione **Controle de imagem** e, em seguida, **Ajuste automático**. Se o resultado não for satisfatório, dê continuidade a esse procedimento.
- **3.** Abra o utilitário de ajuste automático (você pode baixar este utilitário em [http://www.hp.com/support\)](http://www.hp.com/support). O padrão de teste de configuração é exibido.

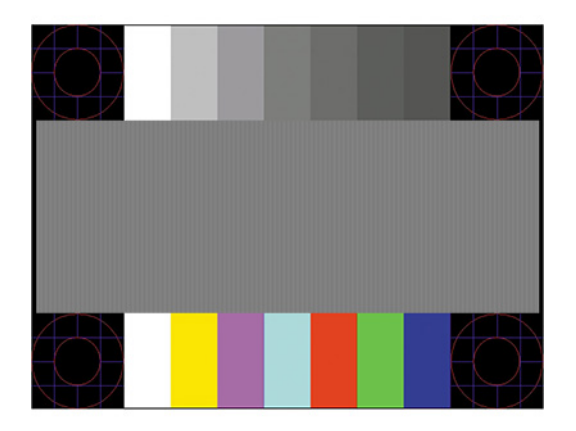

**4.** Pressione a tecla Esc ou qualquer tecla para sair do padrão de teste.

## <span id="page-21-0"></span>**Otimização do desempenho da imagem (entrada analógica)**

Dois controles no Menu na Tela (OSD) podem ser ajustados para melhorar o desempenho da imagem: Relógio e fase (disponível no menu OSD). Utilize esses controles somente quando a função de ajuste automático não oferecer uma imagem satisfatória.

**NOTA:** Os controles de Relógio e Fase são ajustáveis somente quando uma entrada analógica (VGA) estiver sendo usada. Estes controles não são ajustáveis para entradas digitais.

Primeiro, é necessário definir corretamente o Relógio, pois as configurações de Fase dependem da configuração principal do relógio.

- **Relógio:** Aumenta/diminui o valor para minimizar as barras verticais ou listras visíveis do segundo plano da tela.
- **Fase:** Aumenta/diminui o valor para minimizar a cintilação e os borrões do vídeo.

**MOTA:** Ao utilizar os controles, os melhores resultados são obtidos através da utilização do utilitário de software de padrão de ajuste automático. Você pode baixar este utilitário em <http://www.hp.com/support>.

Ao ajustar os valores de Relógio e Fase, se a imagem ficar distorcida, continue ajustando os valores até que não ocorra mais distorção. Para restaurar as configurações de fábrica, pressione o botão Menu para abrir o Menu na Tela (OSD) e, em seguida, selecione Gerenciamento, Restauração das configurações de fábrica e **Sim**.

Para eliminar barras verticais (Relógio):

- **1.** Pressione o botão Menu para abrir o Menu na Tela (OSD) e selecione **Controle de imagem** e, em seguida, **Relógio e fase**.
- **2.** Para eliminar as barras verticais, selecione **Relógio** e, em seguida, use os botões de função do monitor que exibem os ícones das setas para cima e para baixo. Pressione os botões lentamente para que você não erre o melhor ponto de ajuste.

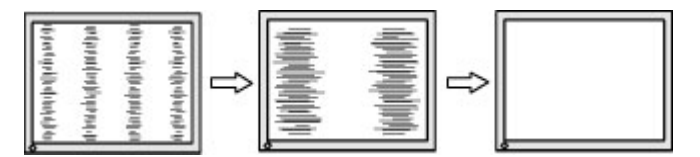

**3.** Após ajustar o Relógio, se aparecerem borrões, cintilações ou barras na tela, continue com o ajuste da Fase.

Para remover cintilações ou borrões (Fase):

- **1.** Pressione o botão Menu para abrir o Menu na Tela (OSD) e selecione **Controle de imagem** e, em seguida, **Relógio e fase**.
- **2.** Para eliminar a cintilação ou os borrões, selecione **Fase** e, em seguida, use os botões de função do monitor que exibem os ícones das setas para cima e para baixo. As cintilações ou os borrões podem não ser eliminados dependendo do seu computador ou placa de vídeo instalada.

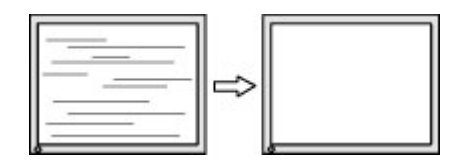

Para posicionar corretamente a tela (Posição Horizontal ou Posição Vertical):

- <span id="page-22-0"></span>**1.** Pressione o botão Menu para abrir o Menu na Tela (OSD), selecione **Controle de imagem** e, em seguida, **Posição da imagem**.
- **2.** Para ajustar corretamente a posição da imagem na área de exibição do monitor, pressione os botões de função do monitor que exibem os ícones das setas para cima e para baixo. A **Posição horizontal** desloca a imagem para a esquerda ou direita; a **Posição vertical** desloca a imagem para cima e para baixo.

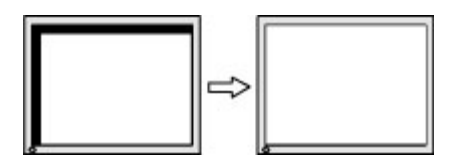

### **Contatar o suporte**

Para solucionar problemas de hardware ou software, acesse <http://www.hp.com/support>. Use esse site para obter mais informações sobre o seu produto, incluindo links para fóruns de discussões e instruções para solução de problemas. Também é possível encontrar informações sobre como entrar em contato com a HP e abrir um caso de suporte.

### **Preparação para entrar em contato com o suporte técnico**

Se você não conseguir solucionar um problema com as informações apresentadas nas dicas de solução de problemas nesta seção, você pode precisar telefonar para o suporte técnico. Quando for ligar, tenha em mãos as seguintes informações:

- Número de modelo de monitor
- Número de série do monitor
- Data de compra que consta na fatura
- Condições nas quais ocorreu o problema
- Mensagens de erro recebidas
- Configuração de hardware
- Nome e versão do hardware e software que você está usando

## **Localização do número de série e do número do produto**

O número de série e o número do produto estão localizados em uma etiqueta na parte inferior do monitor. Esses números podem ser necessários quando você entrar em contato com a HP para obter informações sobre o modelo do monitor.

**W** NOTA: Pode ser necessário inclinar o monitor para trás para ler a etiqueta.

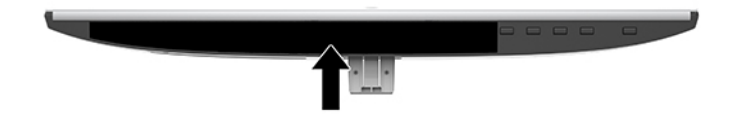

# <span id="page-23-0"></span>**4 Manutenção do monitor**

## **Instruções de manutenção**

Para aprimorar o desempenho e prolongar a vida do monitor:

- Não abra o gabinete do monitor nem tente fazer você mesmo a manutenção do equipamento. Ajuste somente os controles descritos nas instruções operacionais. Se o monitor não estiver funcionando adequadamente ou tiver sofrido algum dano ou queda, entre em contato com o distribuidor, revendedor ou fornecedor de serviços autorizado HP.
- Utilize somente fontes de alimentação e conexão adequadas para esse monitor, conforme é indicado na etiqueta/chapa traseira do monitor.
- Verifique se a corrente nominal total dos produtos conectados à tomada de CA não excede a especificação de corrente da tomada de CA e se a corrente nominal total dos produtos conectados ao cabo não excede a taxa nominal do cabo. Verifique a etiqueta de energia para determinar a corrente nominal em ampères (AMPS ou A) de cada dispositivo.
- Instale o monitor perto de uma tomada de fácil acesso. Desconecte o monitor segurando o plugue firmemente e tirando-o da tomada. Nunca desconecte o monitor puxando pelo cabo.
- Desligue o monitor quando ele não estiver sendo utilizado. A vida útil do monitor pode ser consideravelmente aumentada com o uso de um programa de proteção de tela e com o seu desligamento quando ele não estiver em uso.

**MOTA:** Monitores com um burn-in não estão cobertos pela garantia HP.

- Os slots e as aberturas do gabinete têm a função de manter a ventilação. Essas aberturas não devem ser bloqueadas ou cobertas. Nunca insira nenhum tipo de objeto nos slots ou outras aberturas do gabinete.
- Não derrube o monitor nem o posicione em uma superfície instável.
- Não coloque nada sobre o cabo de alimentação. Não pise no cabo de alimentação.
- O monitor deve ficar em um ambiente bem ventilado, longe de luz, calor e umidade excessiva.
- Para remover a base do monitor, coloque-o com a tela para baixo em uma superfície macia para que ela não seja arranhada, danificada ou quebrada.

### **Limpeza do monitor**

- **1.** Desligue o monitor e desconecte o cabo de alimentação da tomada de CA.
- **2.** Remova o pó do monitor limpando a tela e o gabinete com um pano anti-estático limpo.
- **3.** Para situações de limpeza mais difíceis, use uma mistura de 50/50 de água e álcool isopropílico.
- **IMPORTANTE:** Vaporize a solução de limpeza em um pano e use-o para limpar suavemente a superfície da tela. Nunca vaporize a solução de limpeza diretamente na superfície da tela. Ela pode escorrer por trás do painel e danificar os componentes eletrônicos.

**IMPORTANTE:** Não use limpadores que contenham materiais à base de petróleo, como benzeno, thinner ou qualquer substância volátil para limpar a tela ou o gabinete do monitor. Essas substâncias podem danificá-lo.

## <span id="page-24-0"></span>**Transporte do monitor**

Guarde a embalagem original em local seguro. Você pode precisar dela quando for movimentar ou transportar o monitor.

# <span id="page-25-0"></span>**A** Especificações técnicas

**MOTA:** Todas as especificações representam as especificações típicas fornecidas pelos fabricantes de componentes da HP; o desempenho real poderá variar para mais ou para menos.

Para obter as especificações mais recentes ou adicionais deste produto, acesse [http://www.hp.com/go/](http://www.hp.com/go/quickspecs/) [quickspecs/](http://www.hp.com/go/quickspecs/) e busque seu modelo específico de monitor para encontrar as QuickSpecs específicas do modelo.

## **Modelo de 54,61 cm/21,5 polegadas**

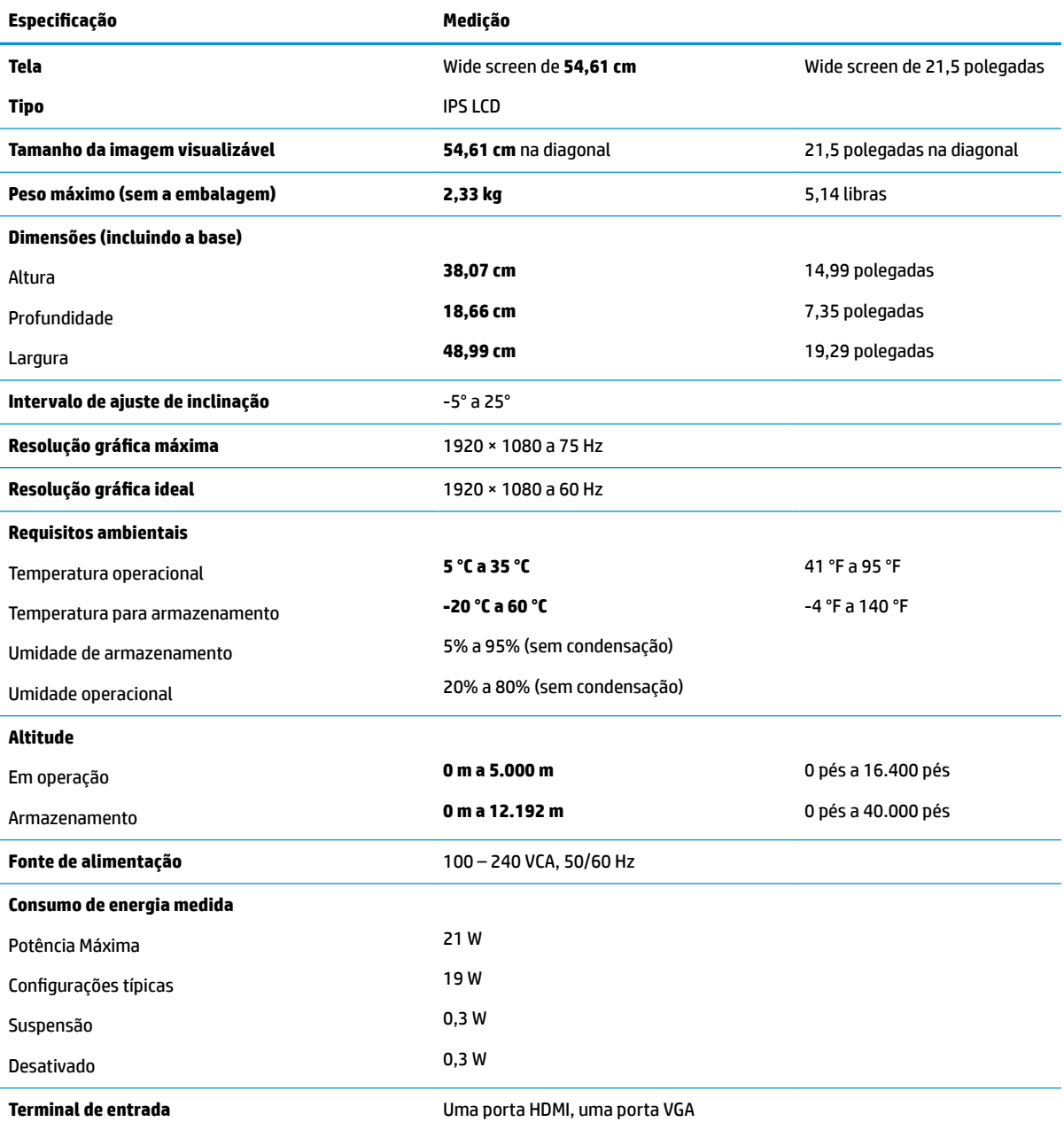

## <span id="page-26-0"></span>**Modelo de 58,42 cm/23 polegadas**

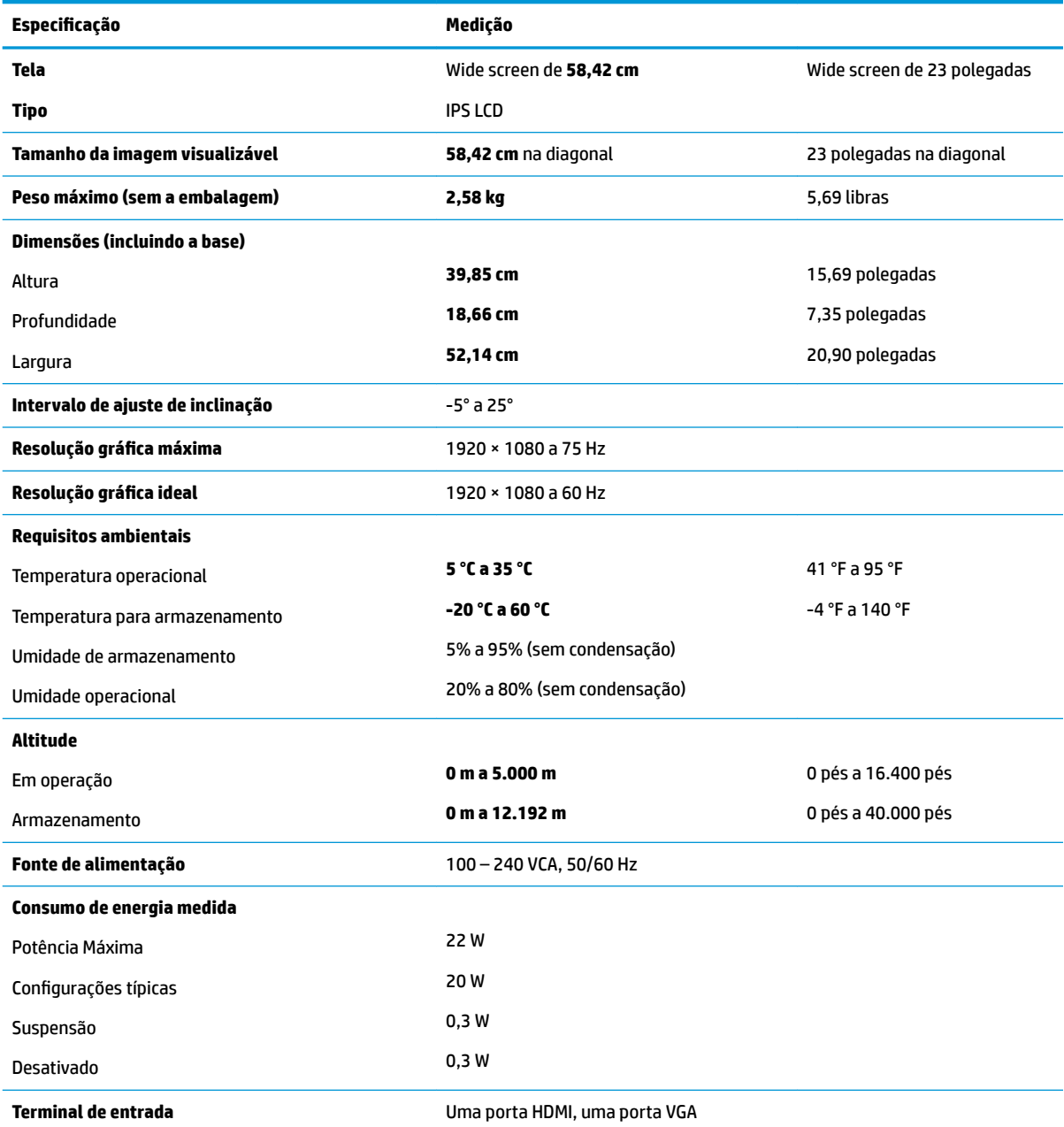

## **Modelo de 60,47 cm/23,8 polegadas**

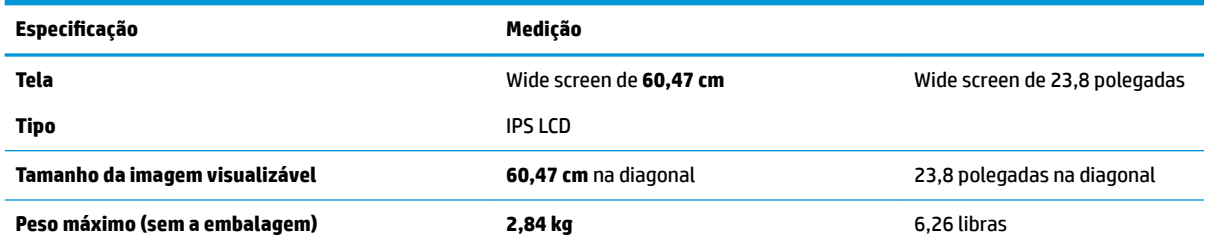

<span id="page-27-0"></span>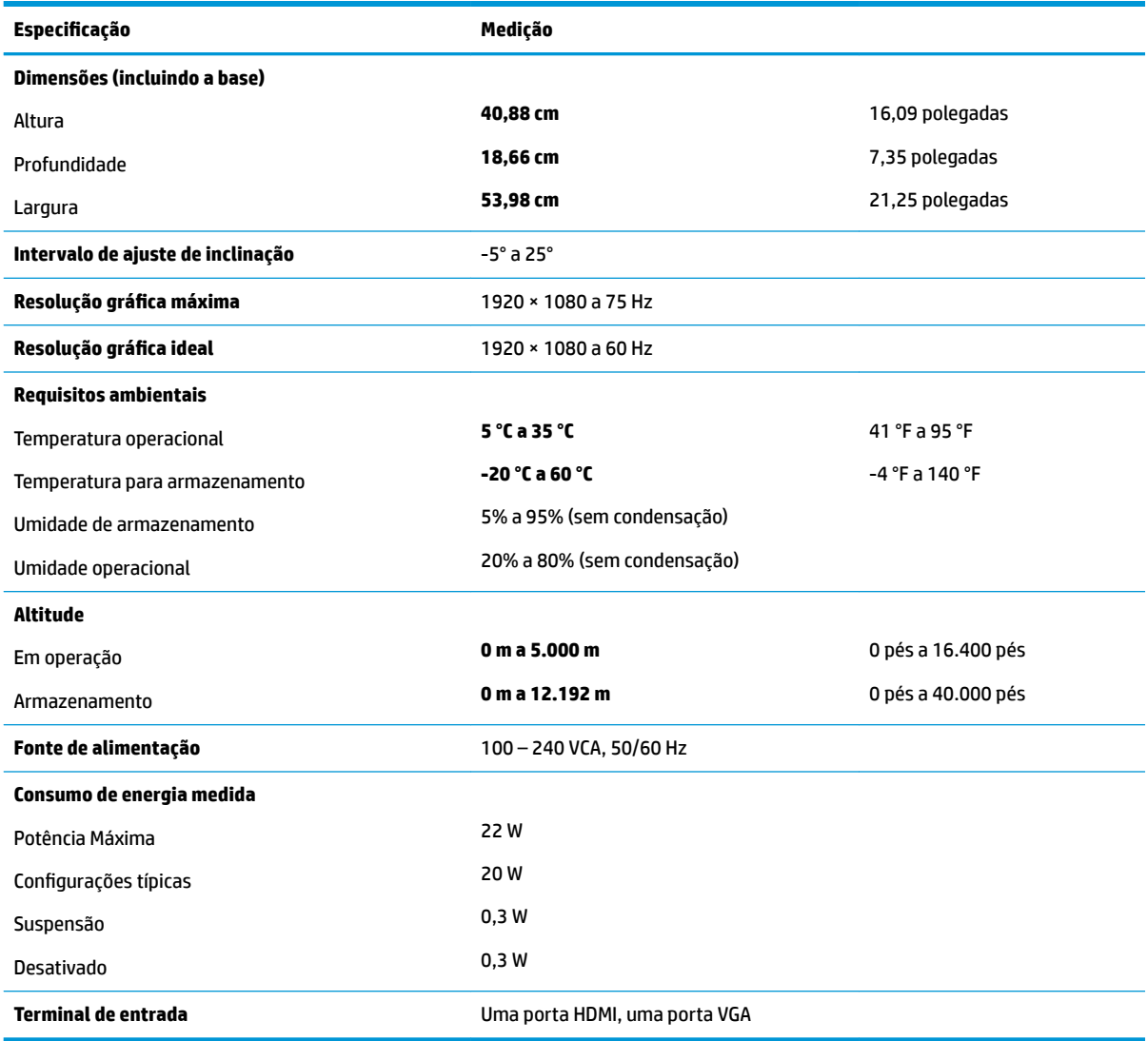

# **Modelo de 63,33 cm/25 polegadas**

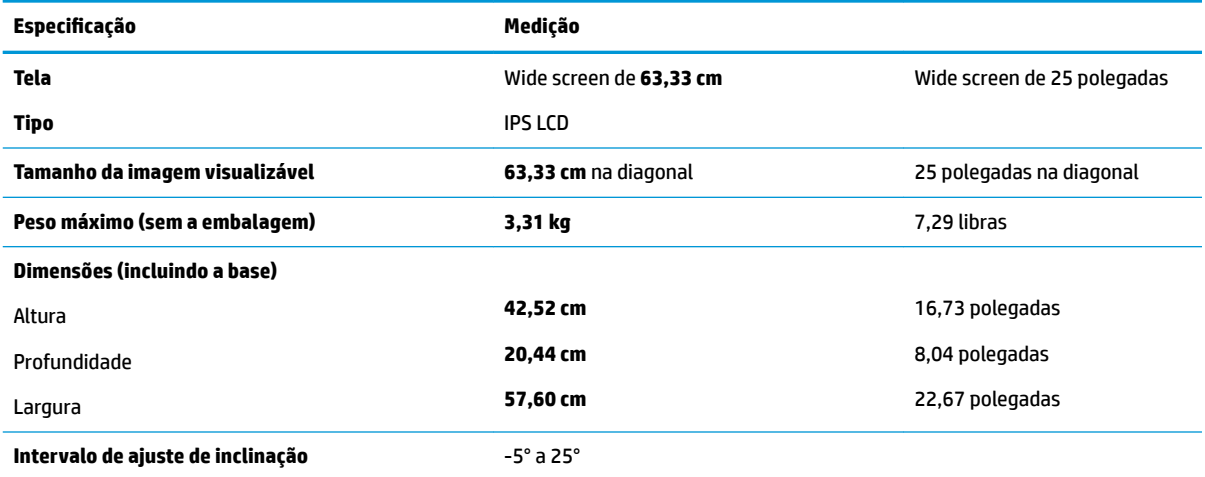

<span id="page-28-0"></span>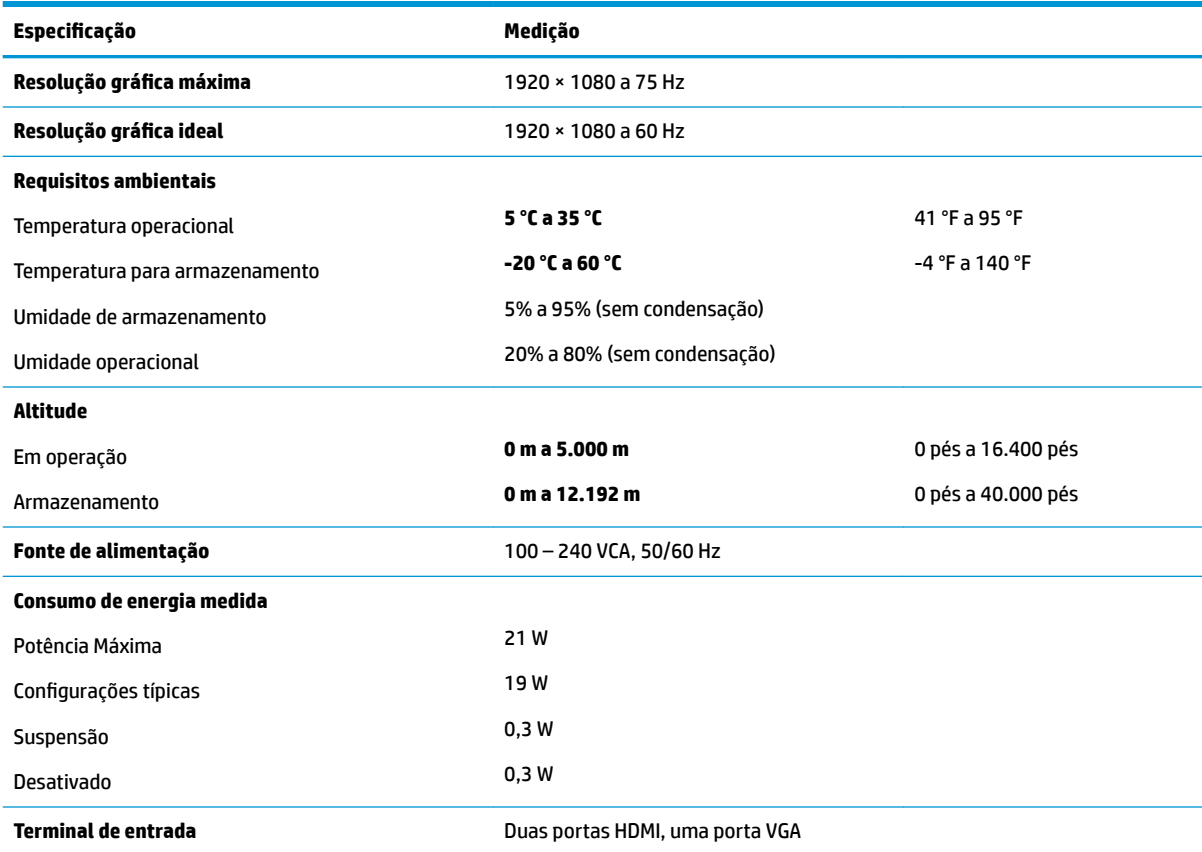

# **Modelo de 68,6 cm/27 polegadas**

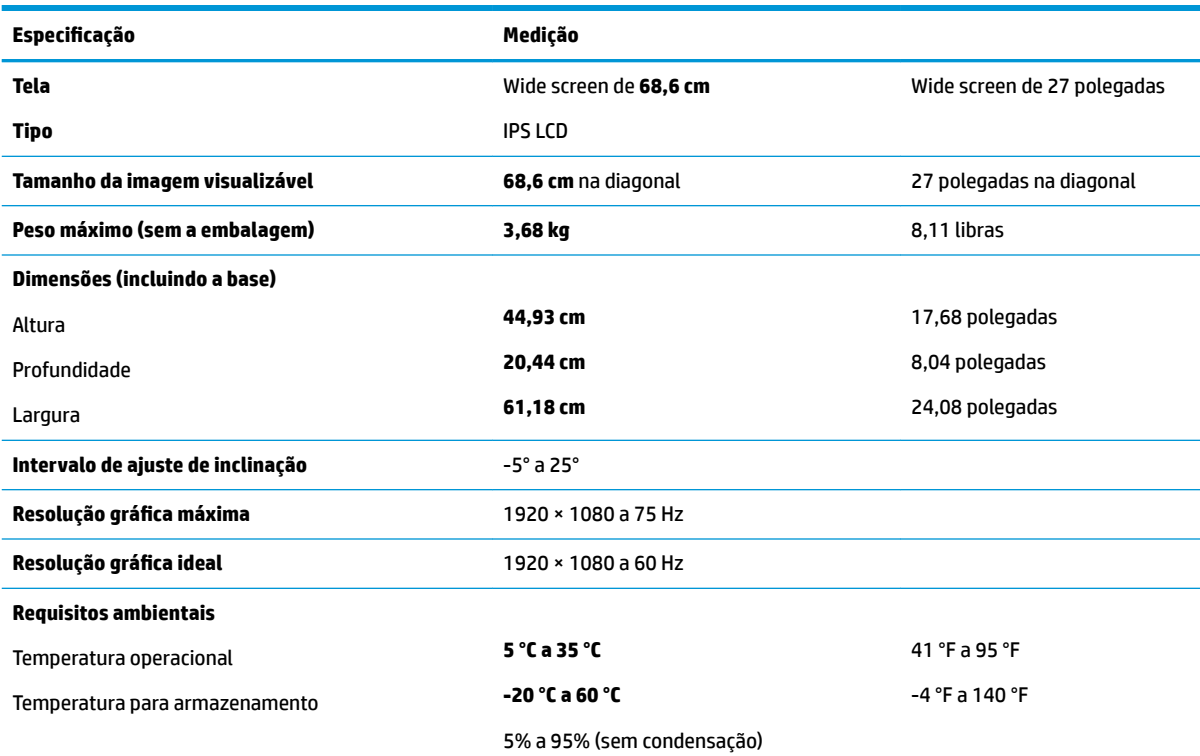

<span id="page-29-0"></span>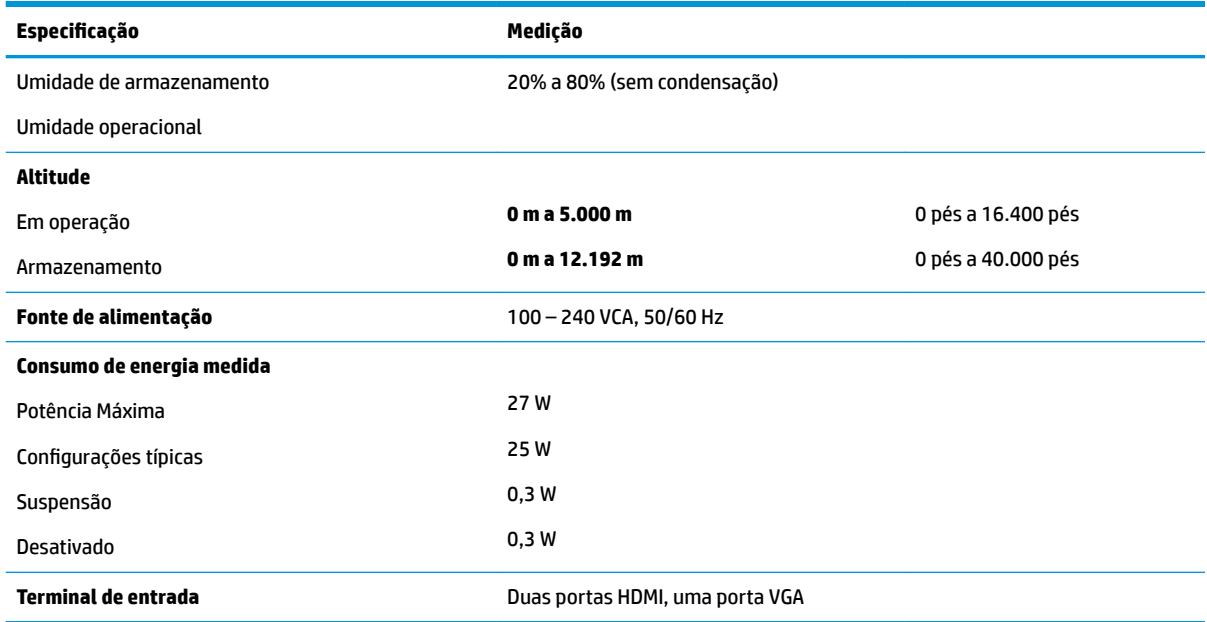

## **Adaptadores de energia**

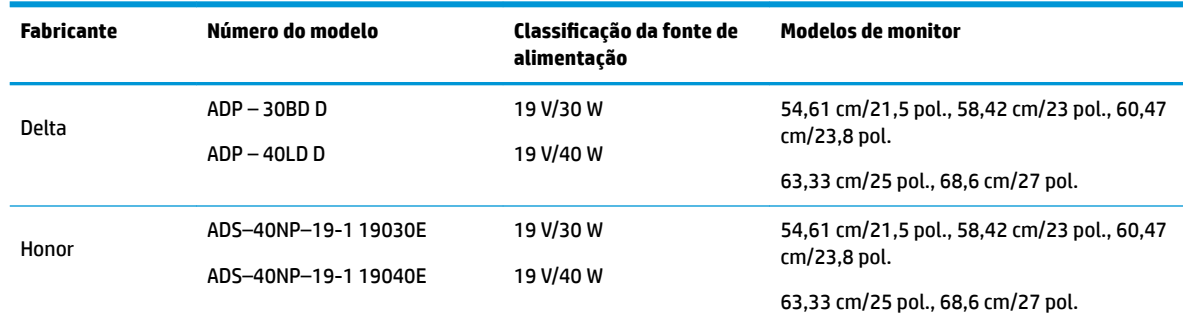

## **Resoluções de exibição predefinidas**

As resoluções de tela relacionadas a seguir são os modos mais utilizados e são definidas como padrões de fábrica. Esses modos predefinidos, os quais são reconhecidos automaticamente pelo monitor, serão exibidos adequadamente e centralizados na tela.

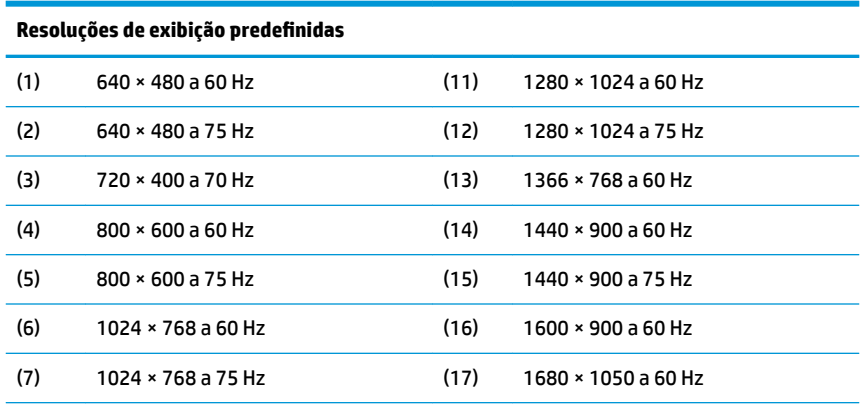

<span id="page-30-0"></span>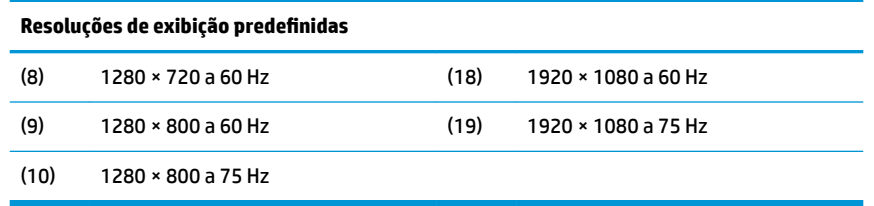

#### **Inserção dos modos do usuário**

Nessas condições, o sinal do controlador de vídeo pode ocasionalmente solicitar um modo não predefinido

- Um adaptador gráfico padrão não estiver sendo utilizado.
- Um modo predefinido não estiver sendo utilizado.

Se isso ocorrer, talvez seja necessário reajustar os parâmetros da tela do monitor utilizando o Menu na Tela (OSD). As alterações podem ser feitas em qualquer um ou em todos esses modos e gravadas na memória. O monitor armazena automaticamente a nova configuração e, em seguida, reconhece o novo modo exatamente como faz no modo predefinido. Além dos modos predefinidos na fábrica, existem pelo menos 10 modos de usuário que podem ser definidos e armazenados.

### **Recurso economizador de energia**

Os monitores admitem um estado de alimentação reduzida. O monitor entra no estado de alimentação reduzida se detectada a ausência de sinal de sincronização horizontal e/ou sinal de sincronização vertical. Ao detectar a ausência desses sinais, a tela do monitor ficará em branco, a luz auxiliar será desligada e a luz de alimentação ficará âmbar. Quando o monitor estiver no estado de alimentação reduzida, ele utilizará 0,3 watt de energia. Há um breve período de aquecimento antes que o monitor retorne ao seu modo operacional normal.

Consulte o manual do computador para obter instruções sobre a configuração dos recursos do economizador de energia (às vezes chamados recursos de gerenciamento de energia).

**MOTA:** O recurso do Economizador de energia, mencionado anteriormente, funcionará apenas quando estiver conectado a computadores que apresentam esse recurso.

Ao selecionar as definições do utilitário Economizador de Energia do monitor, você poderá também programar o monitor para iniciar no estado de energia reduzida em um horário predeterminado. Quando o utilitário Economizador de Energia do monitor fizer com que o monitor inicie no modo de energia reduzida, a luz de alimentação ficará âmbar.

# <span id="page-31-0"></span>**B Acessibilidade**

A HP projeta, produz e comercializa produtos e serviços que podem ser usados por todos, incluindo pessoas com deficiências, seja em uma base independente ou com dispositivos de assistência apropriados.

## **Tecnologias de assistência suportadas**

Os produtos HP suportam uma grande variedade de tecnologias assistenciais para sistemas operacionais e podem ser configurados para funcionar com tecnologias assistenciais adicionais. Use o recurso Pesquisar no dispositivo fonte que está conectado ao monitor para localizar mais informações sobre os recursos de assistência.

**MOTA:** Para obter informações adicionais sobre um produto de tecnologia de assistência específico, entre em contato com o suporte ao cliente para esse produto.

#### **Contatar o suporte**

Nós estamos constantemente melhorando a acessibilidade de nossos produtos e serviços e agradecemos o comentário dos usuários. Se você tiver algum problema com um produto ou gostaria de nos informar sobre recursos de acessibilidade que tenham ajudado você, entre em contato através do número (888) 259-5707, de segunda a sexta-feira, das 6:00 às 21:00 Mountain Time (MST). Se você estiver surdo ou tiver dificuldades de audição e usa VRS/TRS/WebCapTel, entre em contato se necessitar de suporte técnico, ou tiver alguma questão sobre a acessibilidade ligando para (877) 656-7058, de segunda a sexta-feira, das 6:00 às 21:00 Mountain Time (MST).